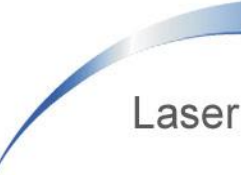

Laser Marking Technologies, LLC

## STEPS TO UPDATE SOFTWARE

- STEP 1 INSIDE THE (C DRIVE) UNDER PROGRAMS FILES OF THE LASER MACHINES COMPUTER IS A FOLDER CALLED (LaserMark 2.9.1). DELECT THIS FOLDER.
- STEP 2 THEN UNZIP THE (LaserMark 2.9.1) TO A MEMORY STICK THAT WAS EMAILED TO YOU.
- STEP 3 PUT MEMORY STICK INTO THE LASER MACHINE'S COMPUTER.
- STEP 4 THEN COPY THAT UNZIPPED VERSION OF (LaserMark 2.9.1).
- STEP 5 THEN PASTE IT IN THE (C DRIVE) UNDER PROGRAM FILES.
- STEP 6 THEN RIGHT CLICK ON THE NEW (LaserMark 2.9.1). FOLDER AND THEN SELECT PROPERTIES.
- STEP 7 DESELECT (READ ONLY) AND CLICK OK.
- STEP 8 DOUBLE CLICK ON THAT (LaserMark 2.9.1). FOLDER, ONCE YOU ARE INSIDE THE FOLDER SCROLL DOWN TO FIND THE LASERMARK 29.1.EXE FILE, RIGHT CLICK ON THE .EXE.
- STEP 9 SELECT SEND TO, THEN CLICK "DESKTOP" (CREATE SHORTCUT.
- STEP 10 THEN RIGHT CLICK ON THE LaserMark 2.9.1.EXE AND THEN SELECT PROPERTIES.
- STEP 10 THEN SELECT THE COMPATIBILITY TAB. THEN CHECK THE BOX NEXT TO (RUN THIS PROGRAM IN COMPATIBILITY MODE FOR:).
- STEP 11 UPDATE DRIVER. GO TO DEVICE MANAGER AND RIGHT CLICK ON THE UNSPECIFIED DEVICE AND CLICK UPDATE DEVICES. THE DRIVER IS LOCATED IN A FOLDER CALLED "DRIVER" INSIDE THE LASER SOFTWARE FOLDER.
- STEP 12 TURN ON MACHINE AND THEN START SOFTWARE.